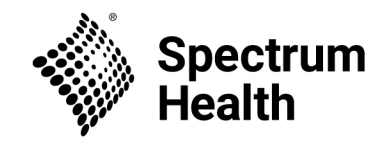

## Workday: Download and login instructions

*Important note: When logging in from a personal computer or mobile device or a Supply Chain handheld*  device, your Workday password will not be the same as your Spectrum Health network password. You will *need to reset your password the very first time you log in to activate your Workday account. This will not change your Spectrum Health network password.* 

**If you have Spectrum Health email and applications (e.g., Teams, Outlook) on your mobile device:** Download Spectrum Health applications from the Hub app on your mobile device. Simply open the Hub app, tap App Catalog, and install Workday.

## **If you do not have Spectrum Health email and applications on your mobile device**:

Follow the instructions below to download and log into the Workday app.

- On your mobile device, open your app store and search for Workday. Install the app and tap Log In
- Enter Organizational ID **spectrumhealth** and tap the blue arrow

The following four login options will appear:

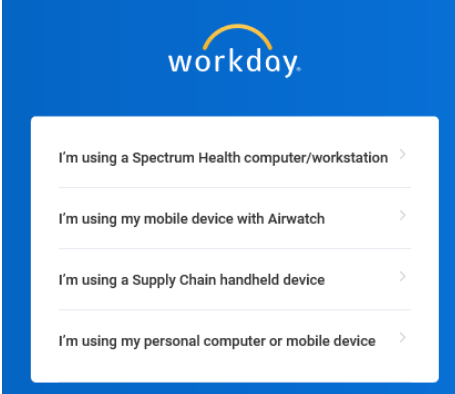

- **Choose "I'm using my personal computer or mobile device"**
	- o If this is your first time logging into the Workday app:
	- o Click Forgot Password and complete the following prompts.
		- **Important Note:** The email address you enter in the reset password process must already be in your Workday profile in order to receive the email.
		- **Reminder:** This will not change your network password; it will only be used for the Workday app.
- You will see a "Success!" message, however if you do not receive an email, it means the email address you entered is not in your Workday profile.
	- o To add it, log into Workday from a Spectrum Health device and go to **View Profile > Actions > Personal Data > Change my Home Contact Information** or call Human

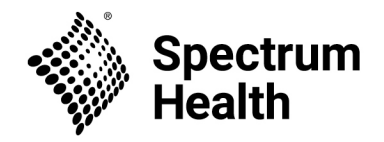

Resources People Solutions Center at 616.486.SHHR (7447).

- Click on the **Reset Your Password** link in the email you received.
- Create your new password and click **Submit.** 
	- o Note: New passwords must be at least 8 characters and contain an upper case, lowercase, a number, and a special character.

Next, you will be asked to conduct an authentication process to log in for the first time. Pick a way to receive a one-time verification code.

• **Important Note:** Your mobile number and/or home email must already be entered in your Workday profile to use that option.

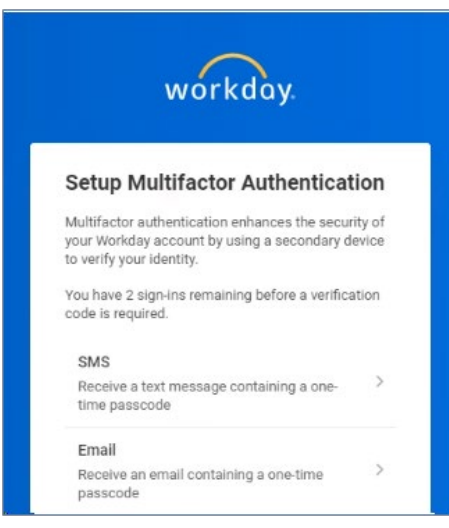

• Check your email or text messages for the verification code, enter it in the Workday app and click **Continue**, then click **Finish**.

You should now be successfully logged into Workday.